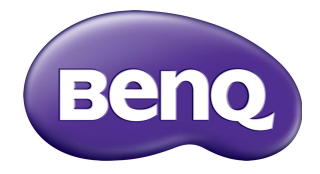

# EZWrite 4.1 Lite User Manual

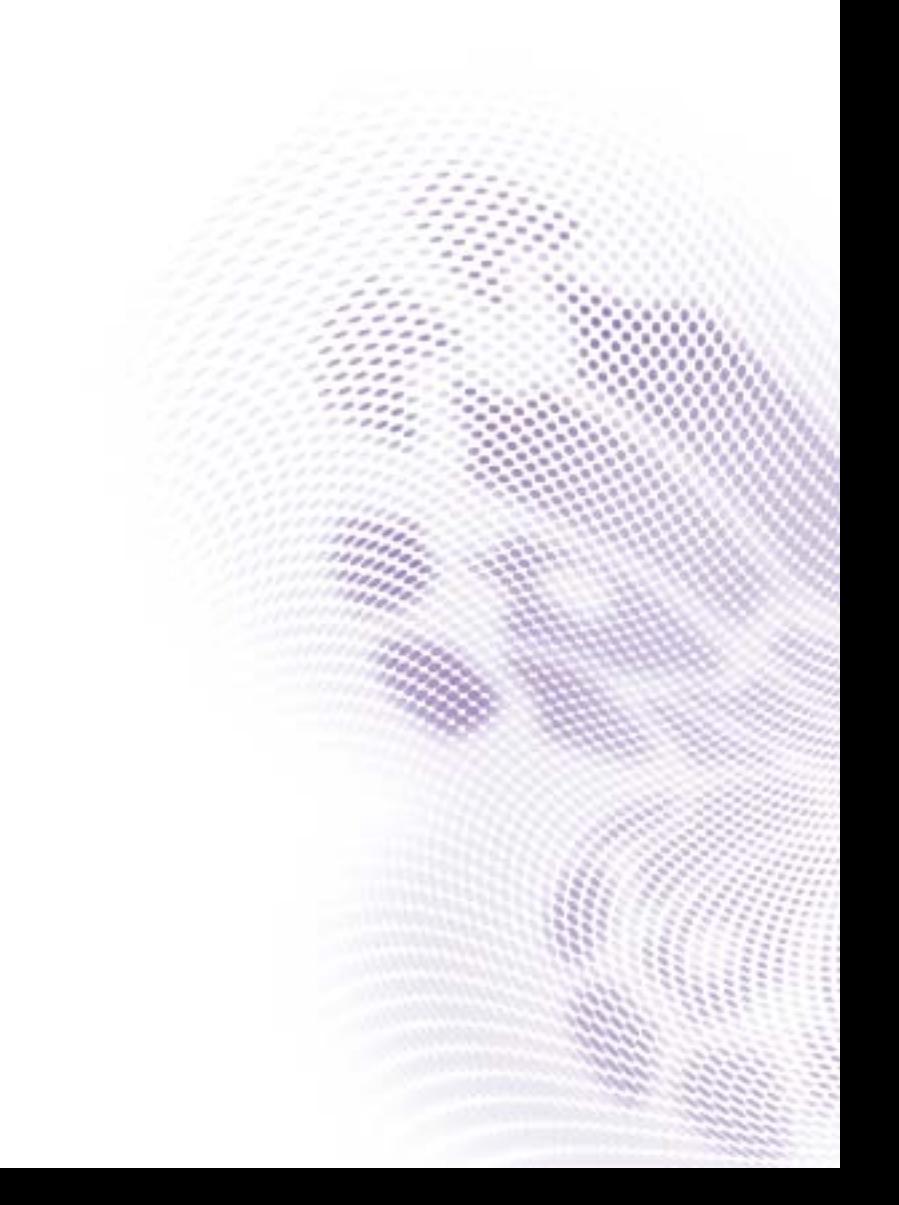

### Disclaimer

BenQ Corporation makes no representations or warranties, either expressed or implied, with respect to the contents of this document. BenQ Corporation reserves the right to revise this publication and to make changes from time to time in the contents thereof without obligation to notify any person of such revision or changes.

# Copyright

Copyright 2018 BenQ Corporation. All rights reserved. No part of this publication may be reproduced, transmitted, transcribed, stored in a retrieval system or translated into any language or computer language, in any form or by any means, electronic, mechanical, magnetic, optical, chemical, manual or otherwise, without the prior written permission of BenQ Corporation.

 $\mathbf{i}$ 

# **Table of Contents**

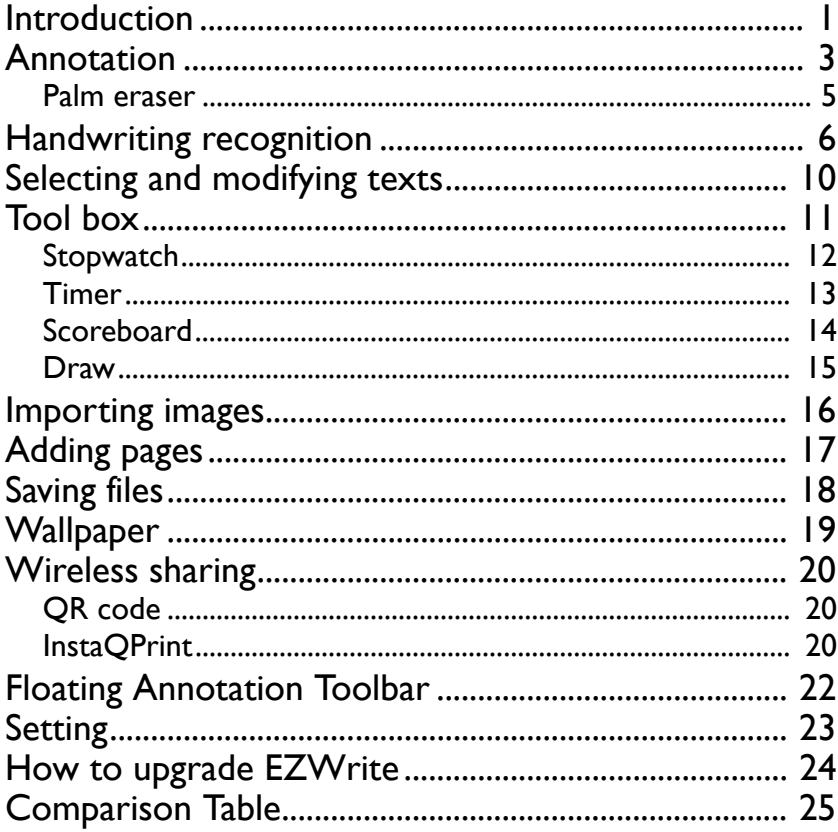

### <span id="page-3-0"></span>Introduction

EZWrite 4.1 is a writing and annotation application that allows you to treat the touchscreen like an interactive, multi-functional blackboard/whiteboard. EZWrite 4.1 supports 10-point touch.

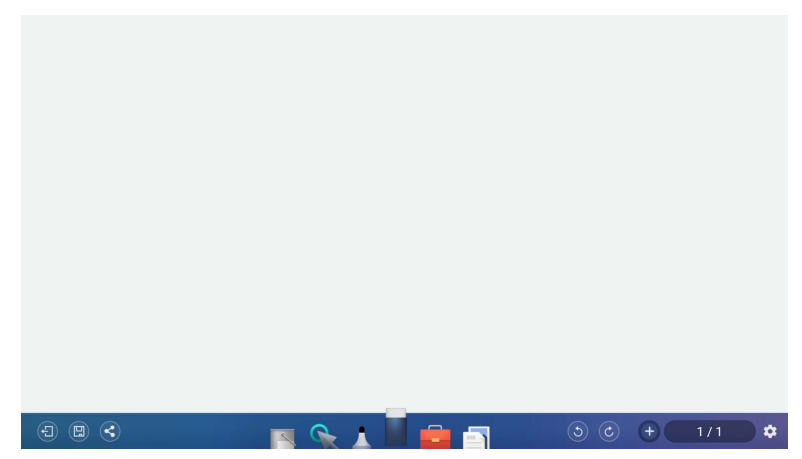

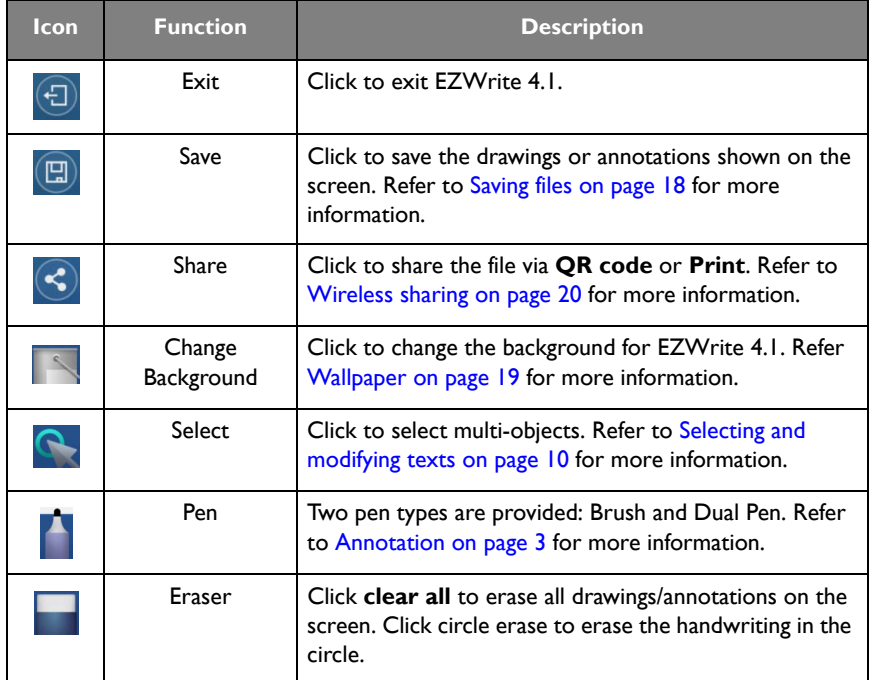

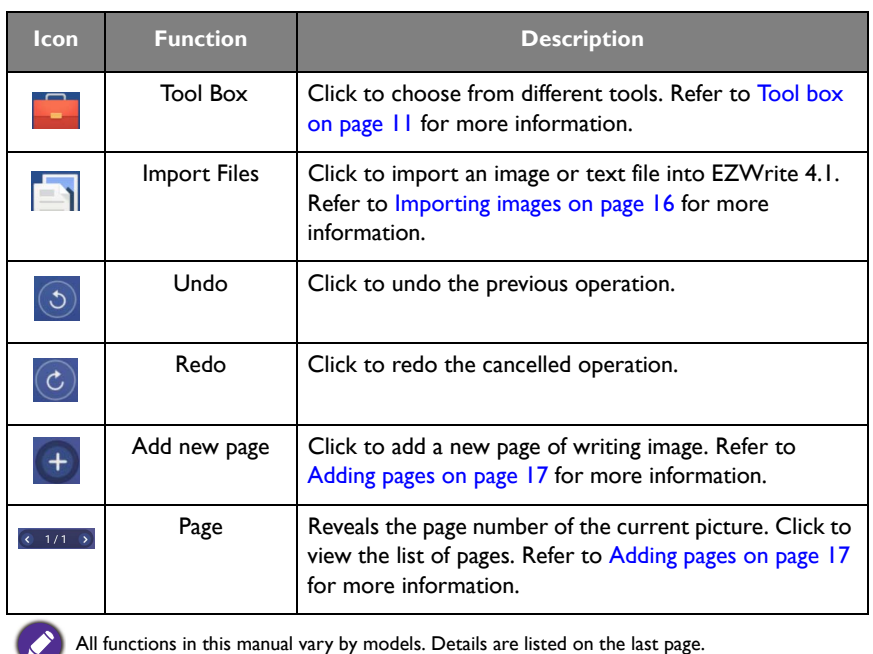

#### <span id="page-5-0"></span>Annotation

Click in EZWrite 4.1 to set brush type, color, and thickness. Two other special types are provided: Dual pens and Brush mode.

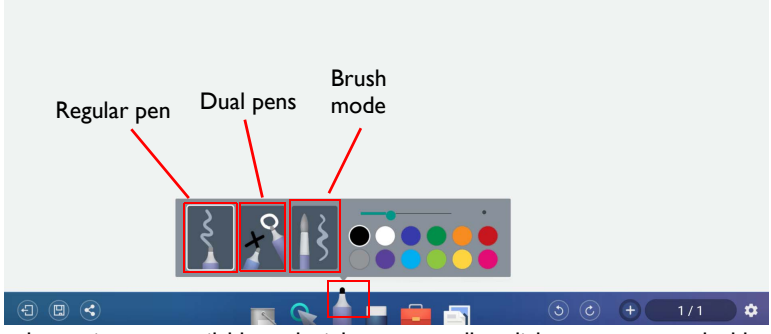

• 12 color options are available: red, pink, orange, yellow, light green, green, sky blue, dark blue, purple, white, grey, and black.

• Dual pens allow two users to write or draw with different colors simultaneously. Teachers can create a more engaging learning experience by using two pens to write and highlight with two different colors, eliminating the need to change colors in a traditional classroom scenario.

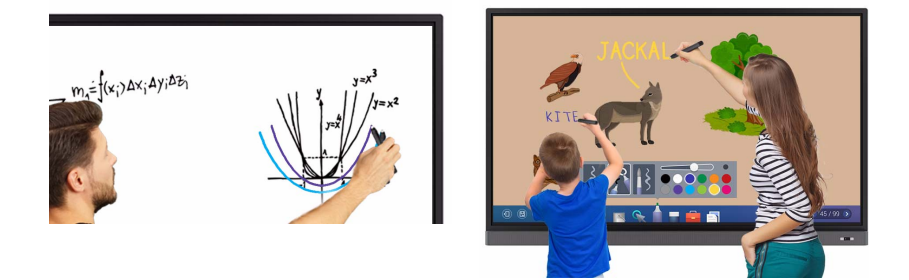

• With brush mode, different stroke thickness based on different types of tools used to write or draw on the screen can be displayed. Strokes created with fingers, the IFP stylus, watercolor brush or even pencil can be detected. This unique feature is especially ideal for drawing or artistic creation in art classes.

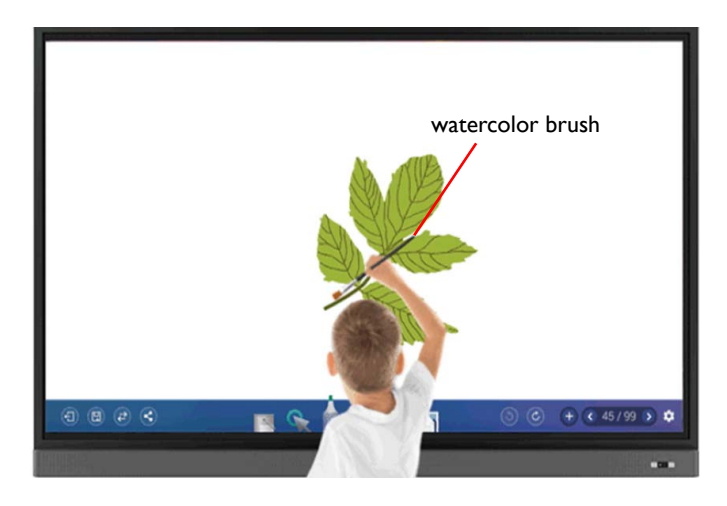

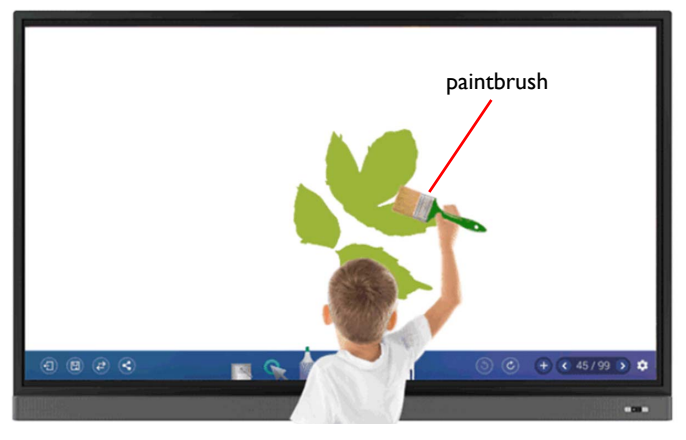

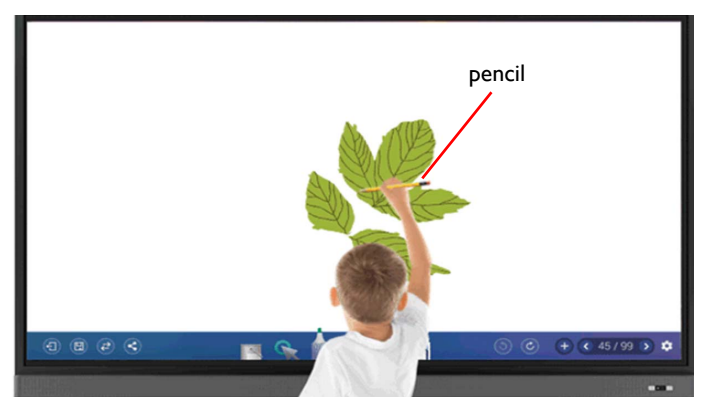

#### <span id="page-7-0"></span>Palm eraser

While you are writing with Pen on the display, you don't have to switch to Eraser to erase the contents. You can erase any contents just with your palm.

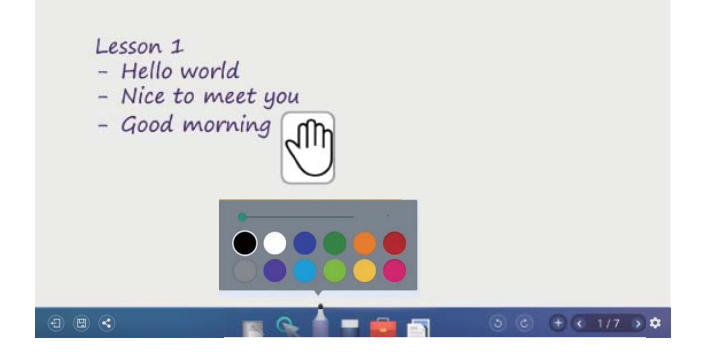

### <span id="page-8-0"></span>Handwriting recognition

Handwriting recognition allows you to easily write letters (English, French, Spanish, and German), or draw graphics and diagrams on the display. It fulfills most of the discussion scenarios like mind mapping, brain storming, organization charts...etc.

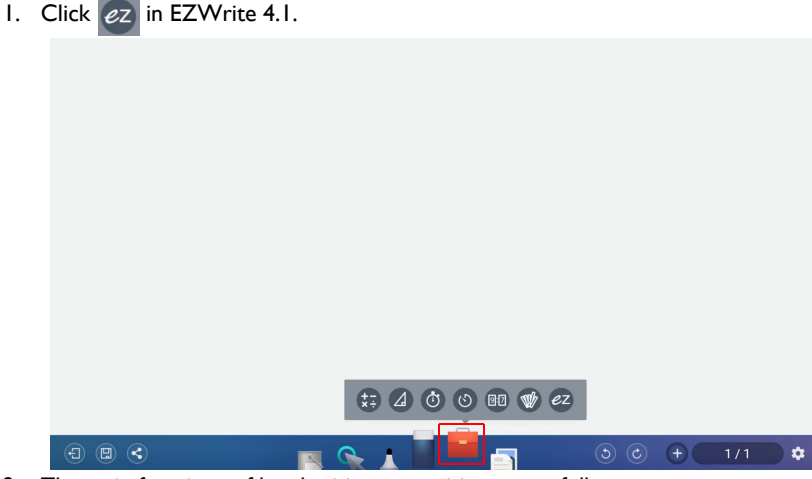

2. The main functions of handwriting recognition are as follows:

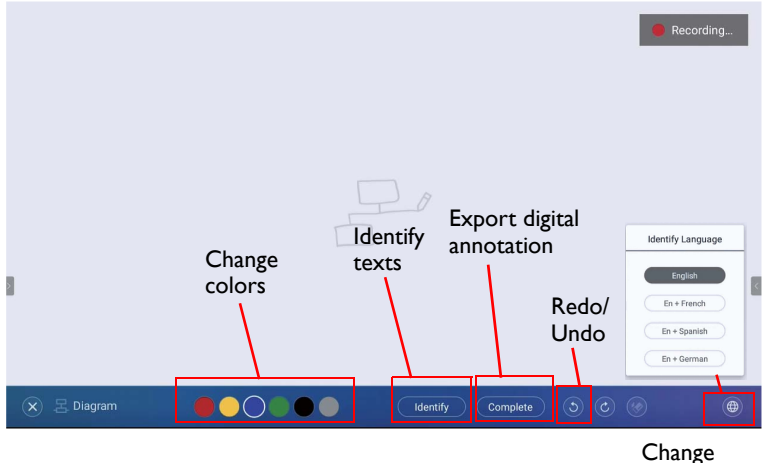

languages

3. You can choose the language or languages you want to use.

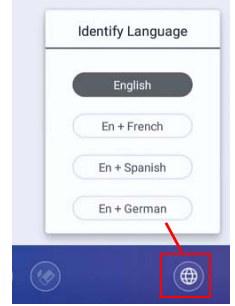

4. You can start using the tool, which can recognize handwriting letters, graphics, and diagrams.

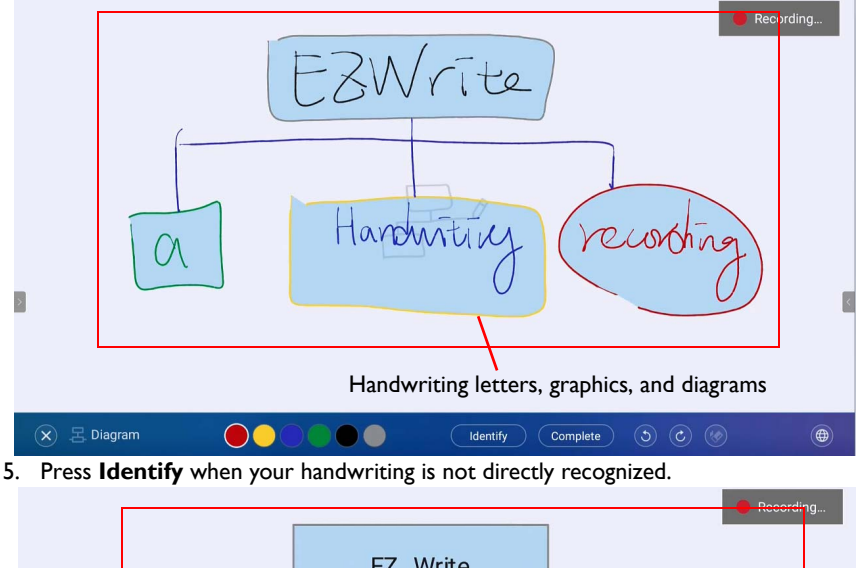

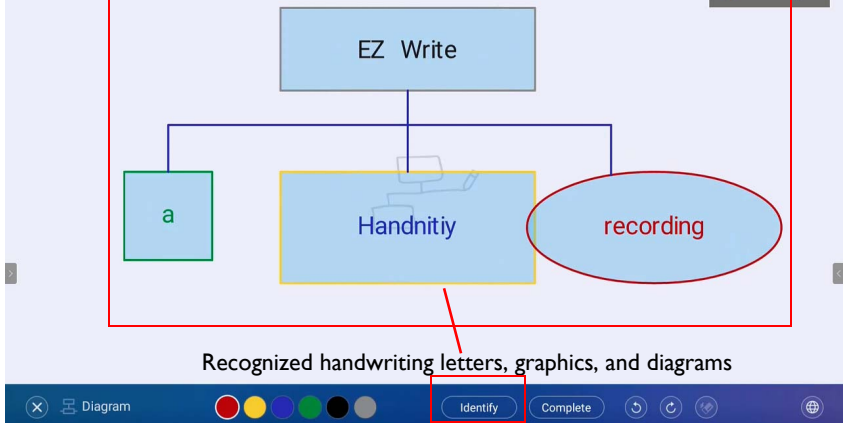

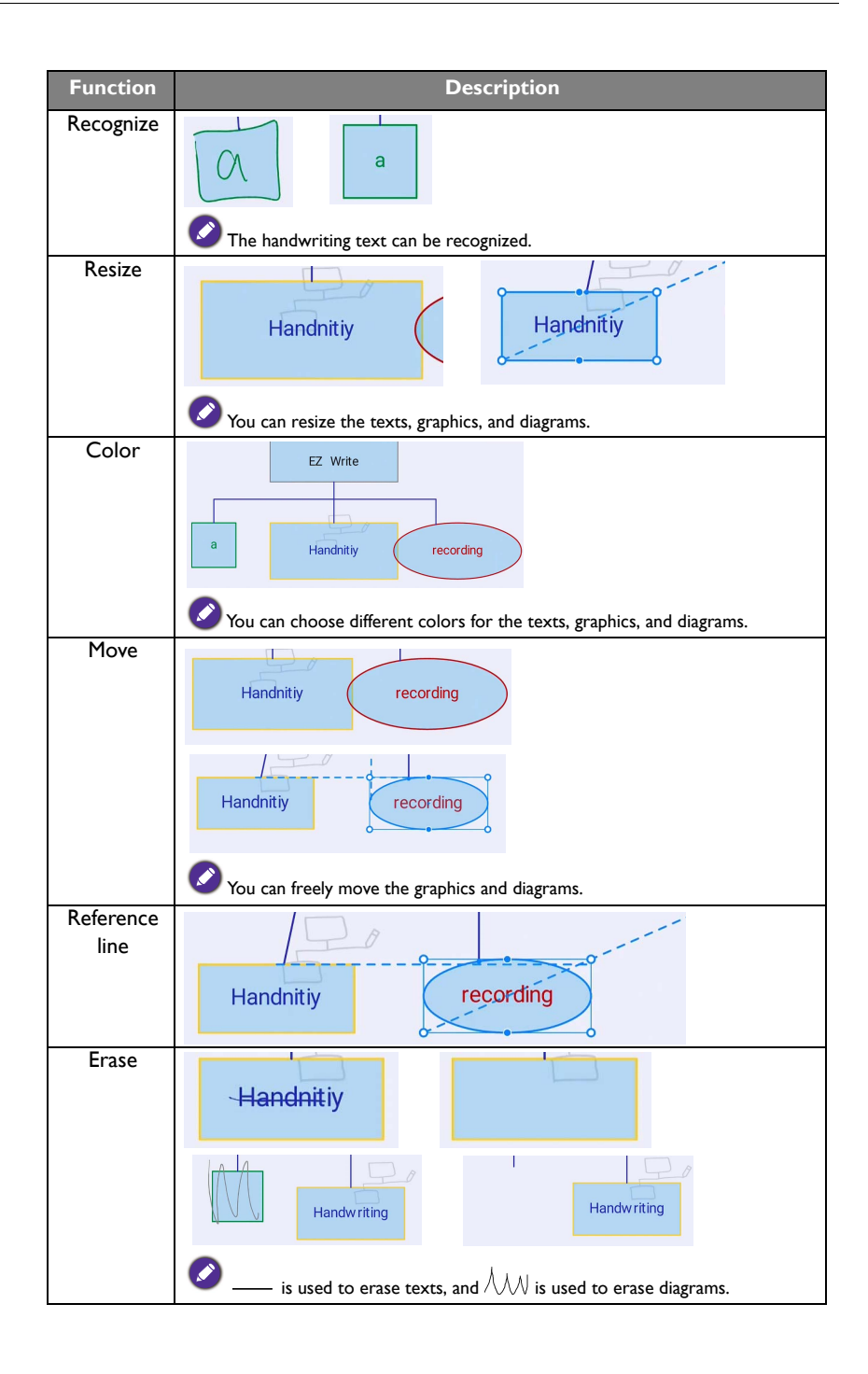

6. Press **Complete** to export the digital annotation. The annotation can be exported as an object/picture and set as the main page.

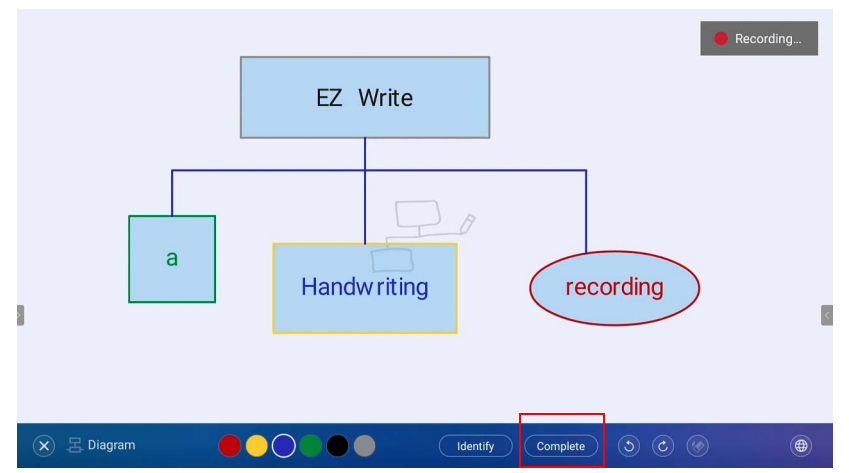

### <span id="page-12-0"></span>Selecting and modifying texts

Select function allows you to select, rotate, move, zoom in/out multi-objects. The written texts (English, French, Spanish, and German) can be recognized automatically.

1. Click  $\bigcap$  and directly write texts on the display.

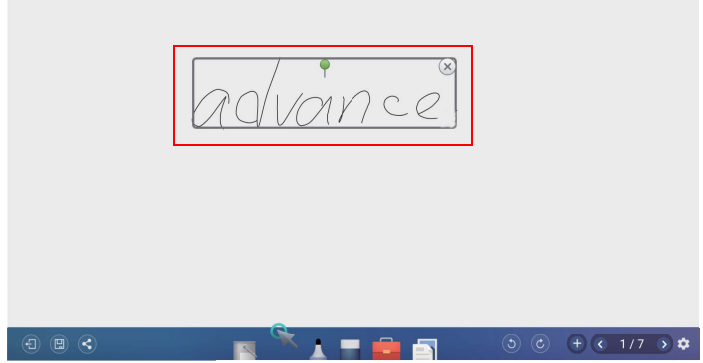

2. The texts can be recognized, rotated, and resized freely. The text color can be changed as well.

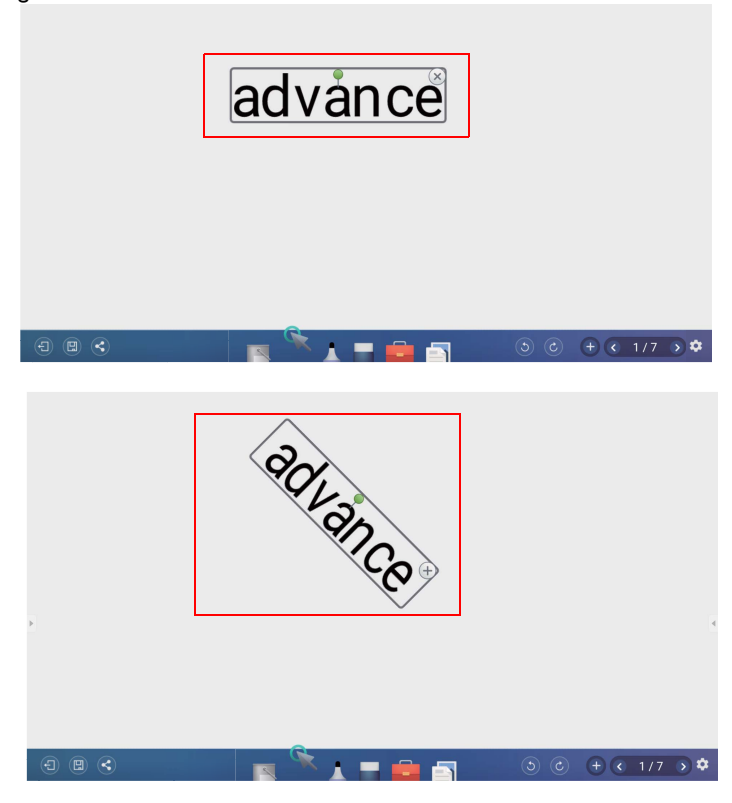

### <span id="page-13-0"></span>Tool box

Tool box is a group of applications in EZWrite 4.1 that utilize the touchscreen allowing users greater collaboration and interaction with the display.

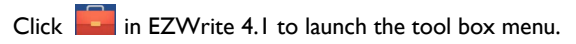

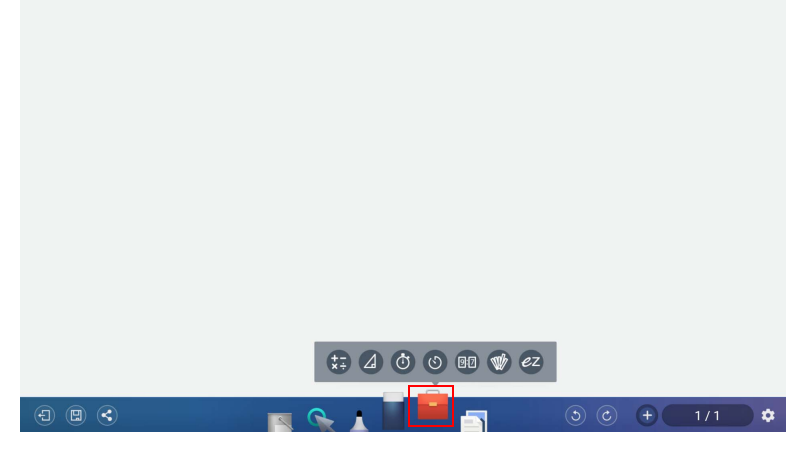

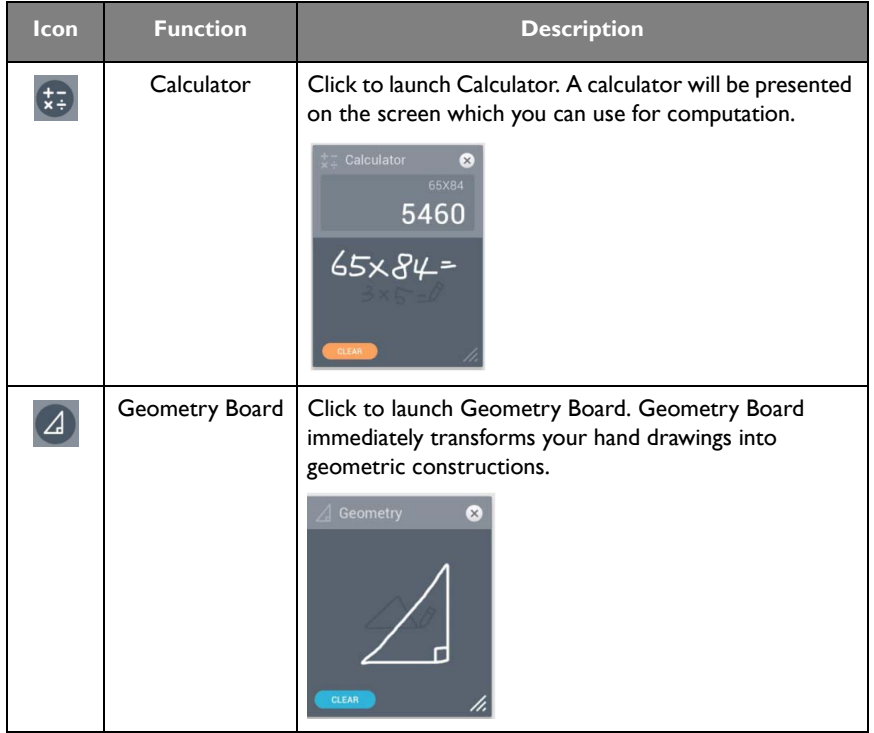

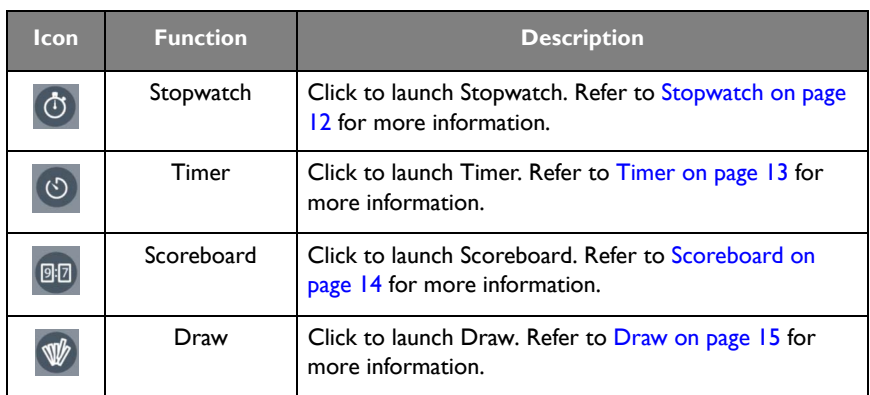

#### <span id="page-14-0"></span>**Stopwatch**

Stopwatch allows you to create interactive time-sensitive games/activities.

- 1. Click  $\left| \frac{1}{1} \right| > 0$  in EZWrite 4.1.
- 2. The Stopwatch settings screen will appear on the display as shown below. Stopwatch allows you to have up to five groups run time-based activities.

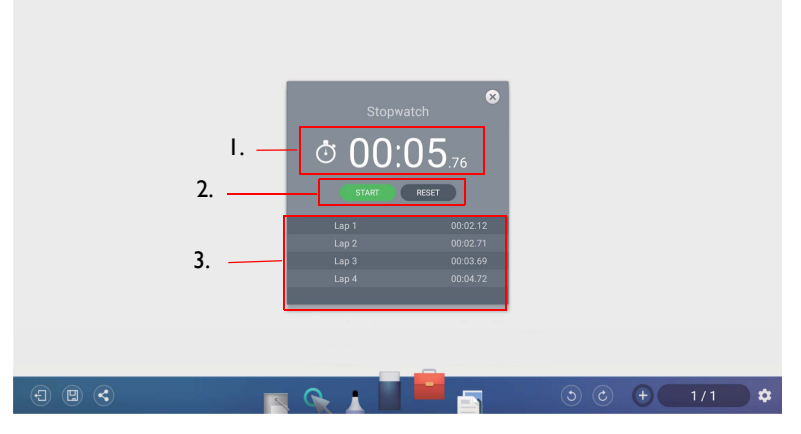

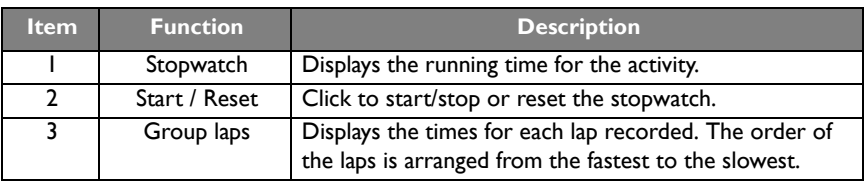

#### <span id="page-15-0"></span>Timer

Timer allows you to display a countdown timer for timed games/activities.

- 1. Click  $\left[\begin{array}{c} \bullet \\ \bullet \end{array}\right]$  in EZWrite 4.1.
- 2. The Timer settings screen will appear on the display as shown below.

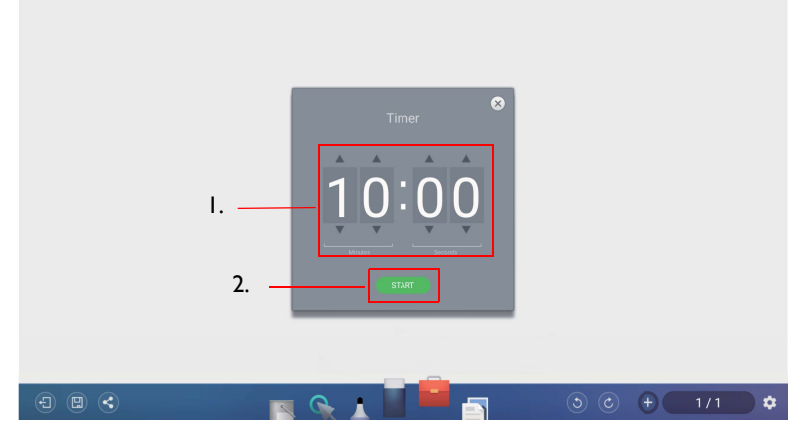

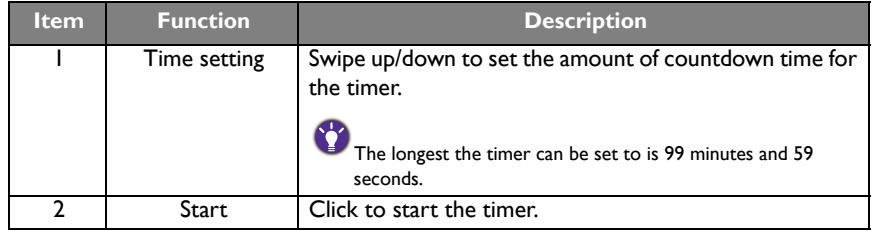

3. Click **START** to begin the countdown timer as shown below.

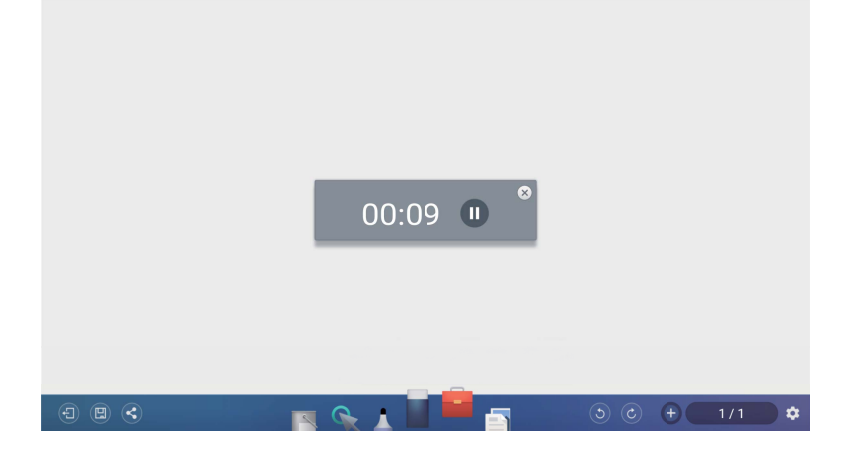

#### <span id="page-16-0"></span>Scoreboard

Scoreboard allows you to create 2 to 5 touchscreen scoreboards for use in interactive score-based games/activities.

- 1. Click  $\boxed{ }$  >  $\boxed{ }$  in EZWrite 4.1.
- 2. Select the number of scoreboards you want to use.

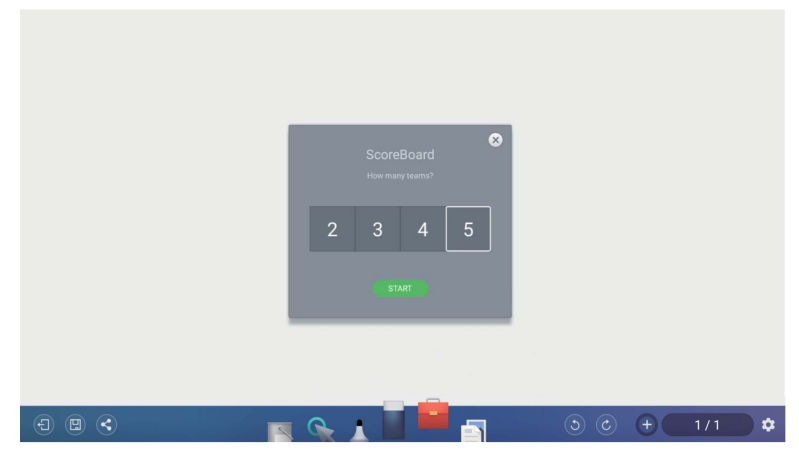

3. The scoreboards will appear on the display.

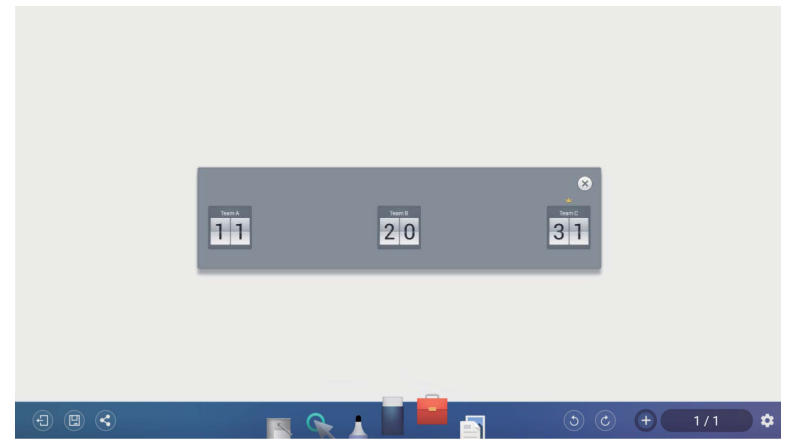

- 4. Swipe up or down on a scoreboard to increase or decrease the score.
	- Click  $\pm$  /  $\Box$  to increase/decrease the distance between scoreboards.
	- The team with the current highest score will have a crown  $(\sqrt{\sqrt{}})$  above their scoreboard. If all teams have the same score, no crown will appear.

#### <span id="page-17-0"></span>Draw

Draw allows you to randomly draw 1 to 5 participants from a pool of up to 99 candidates for interactive games/activities.

- 1. Click  $\begin{array}{|c|c|c|}\n\hline\n\end{array}$  in EZWrite 4.1.
- 2. The Draw screen will appear on the display as shown below.

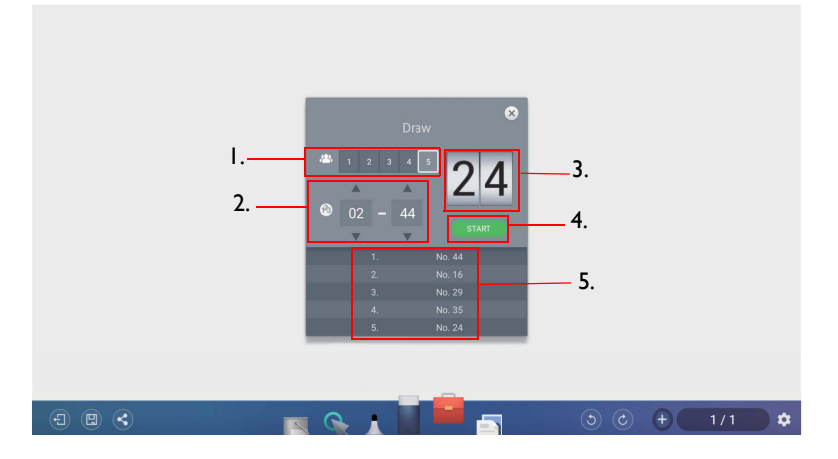

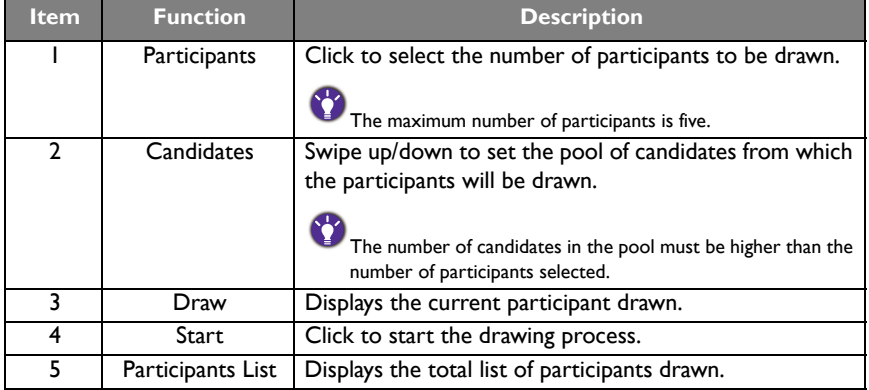

# <span id="page-18-0"></span>Importing images

Click  $\boxed{\text{a}}$  to import images that are stored internally or on a connected storage device, which you can then edit on.

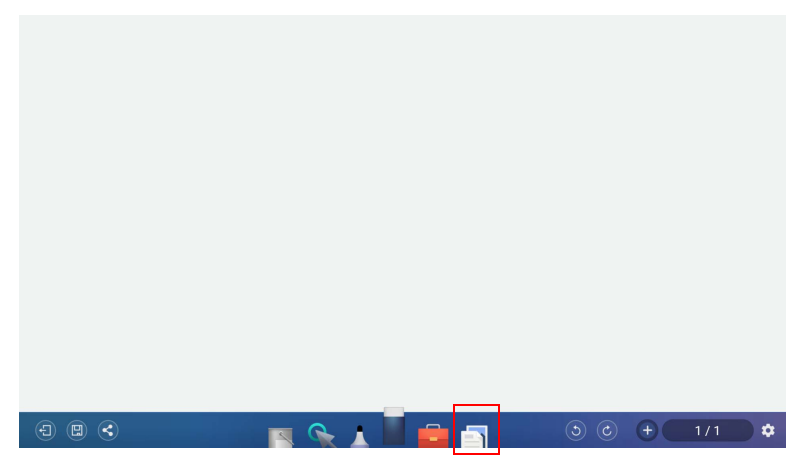

When an image has been selected and imported, it will appear in EZWrite 4.1 as shown below.

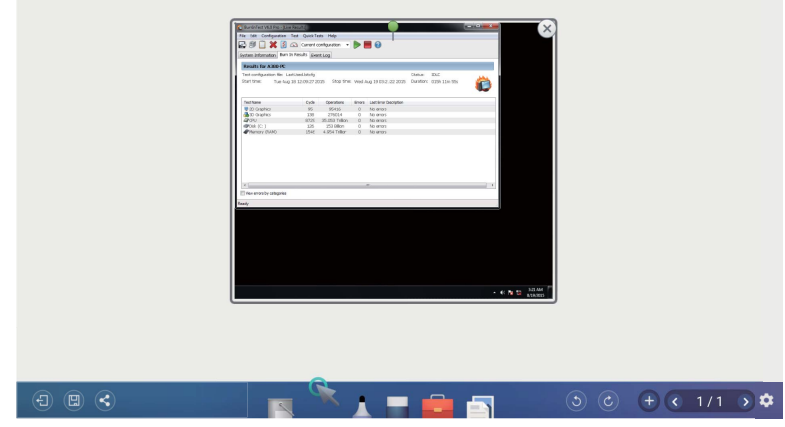

- Click and drag on the image to move the imported image.
- Zoom in and out with two fingers moving on the imported image.
- Click  $\frac{1}{\sqrt{2}}$  to delete the imported image.
- Click  $+$  to import another image.

<span id="page-19-0"></span>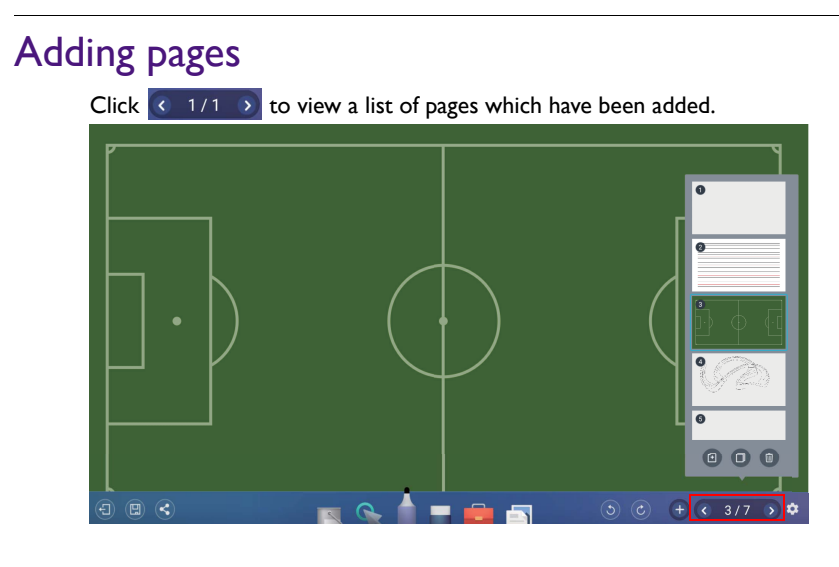

- Click  $\left| \cdot \right|$  /  $\Box$  to add a new page to draw or create annotations on.
- Click on a thumbnail or click  $\left( \frac{1}{2} \right)$  to navigate between the pages.
- Select the thumbnail of a page and click  $\overline{\mathbb{D}}$  to delete the page selected.
- Click  $\boxed{\Box}$  to copy the page selected.
- To save multiple pages, delete all undesired pages then click  $\left[\mathbb{B}\right]$ . Refer to Saving files [on page 18](#page-20-0) for more information.

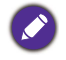

The maximum number of pages is 30.

#### <span id="page-20-0"></span>Saving files

The display allows you to save drawings or text files either in the internal memory of the display, in connected storage devices, or in the cloud for download by mobile devices.

1. Click  $\left(\mathbb{H}\right)$  and select the page(s) of the drawings or annotations you want to save.

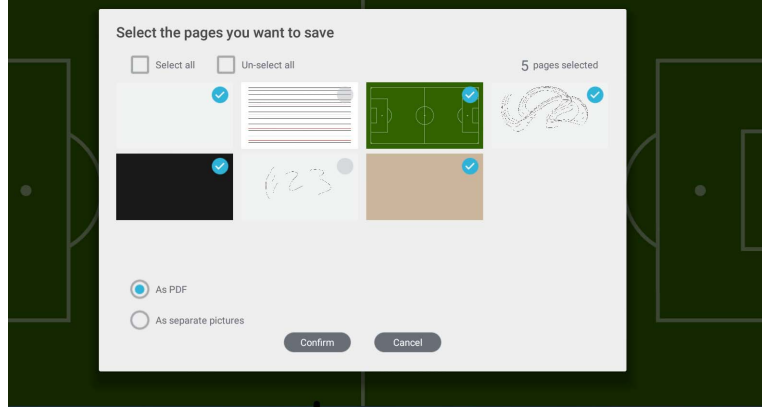

- 2. You can save the pages as PDF or separate pictures. Click **Confirm** to proceed.
- 3. You can save the file(s) in the internal memory of the display or connected storage devices.

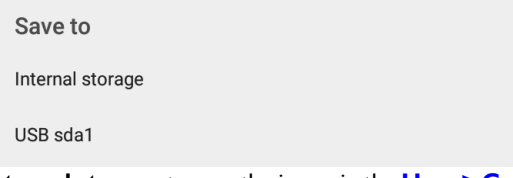

- Click **Internal storage** to save the image in the **User > Current Account > folder named with the date** folder found in EZFinder.
- Click the name of any connected external storage device to save the image in the corresponding storage device.
- For saving files, the default storage is the personal folder. After you have saved a

file, the next file you want to save will be saved in the most recently used folder.

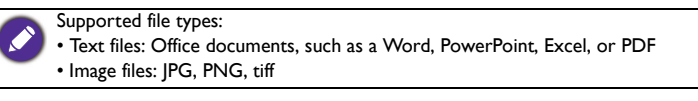

4. You can access files via internal storage (your personal folder) or external storage (at the root folder).

# <span id="page-21-0"></span>Wallpaper

You can import a wallpaper from internal storage or USB. Supported file types are JPG and PNG. If the resolution is not FHD, it would keep the same ratio and be zoomed out to fit the screen. Due to the built-in ratio adjustment mechanism, it is recommended that you use up to 1920x1080 image resolution to fit the aspect ratio.

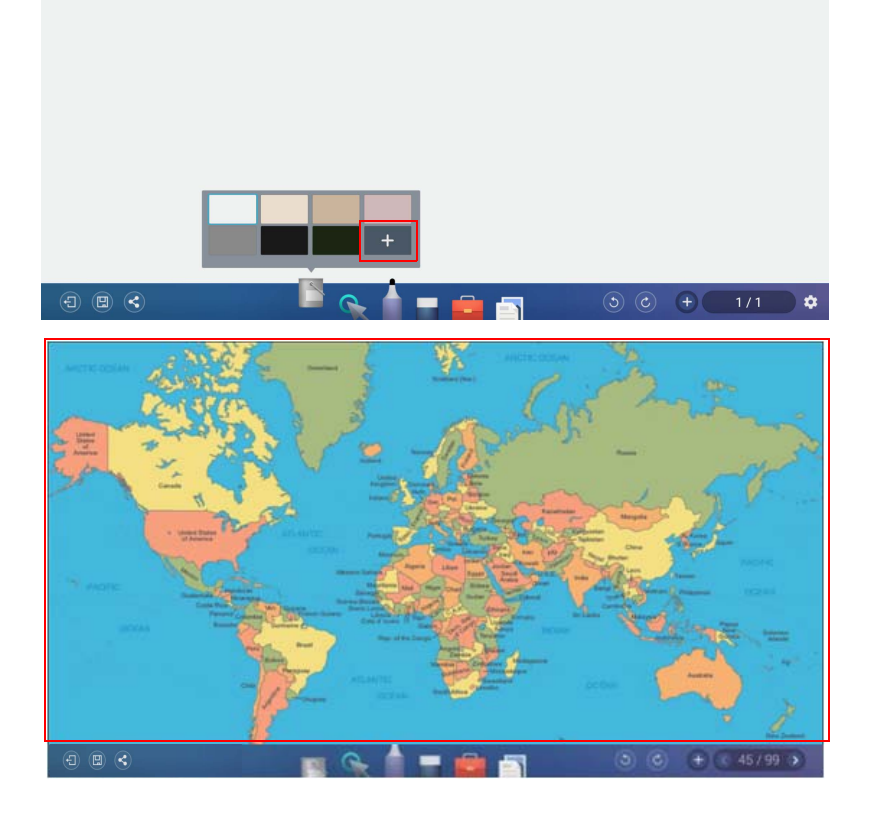

### <span id="page-22-0"></span>Wireless sharing

You can wirelessly transfer contents to mobile devices via QR code, Email, or InstaQPrint.

#### <span id="page-22-1"></span>OR code

1. To save the file in the cloud for download, click  $\leq$  and you can save the file via QR **code**.

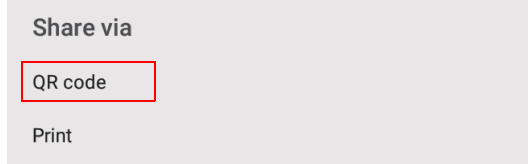

2. The image will be saved to the cloud with a corresponding QR code, and the image will appearing on the display as shown below.

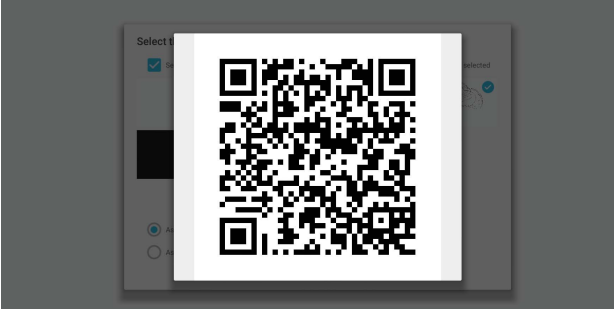

3. Scan the QR code with a mobile device and the image will appear on the mobile device's default web browser. Follow the browser's image saving procedure to save the image in the mobile device.

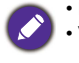

• Images saved to the cloud will be stored there for download for only 30 minutes. • When saving to the cloud in the Team Post tool a QR code will be created for each drawing board shown.

### <span id="page-22-2"></span>InstaQPrint

1. You can save the file via **Print**.

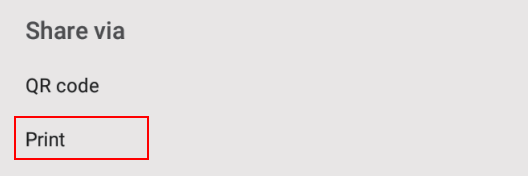

2. Click **Print** to proceed. You can transfer files via WiFi, USB, or LAN without printer model, or brand limitation.

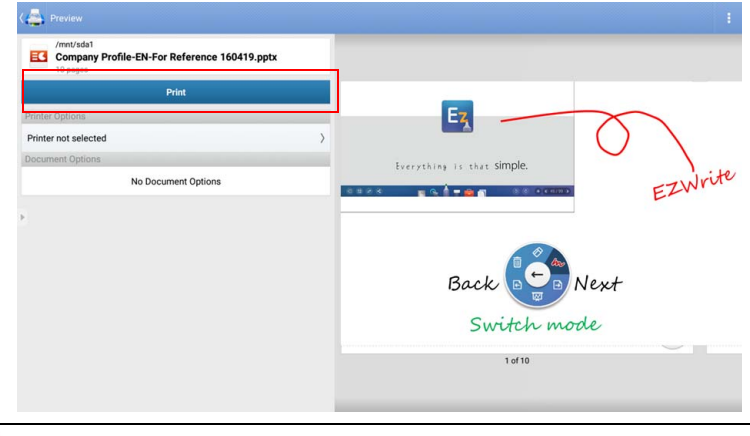

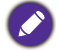

[For the list of supported printers, see](https://printhand.com/list_of_supported_printers.php) https://printhand.com/list\_of\_supported\_printers.php.

### <span id="page-24-0"></span>Floating Annotation Toolbar

The Floating Annotation Toolbar is a convenient function that allows you to quickly write or create annotations on any screen that the display is showing. Under any input source or in the Android interface, touch and hold two fingers spaced about 20 – 50 mm apart on the screen for more than two seconds to launch the Floating Annotation Toolbar menu as shown below.

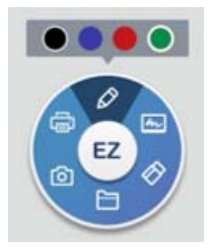

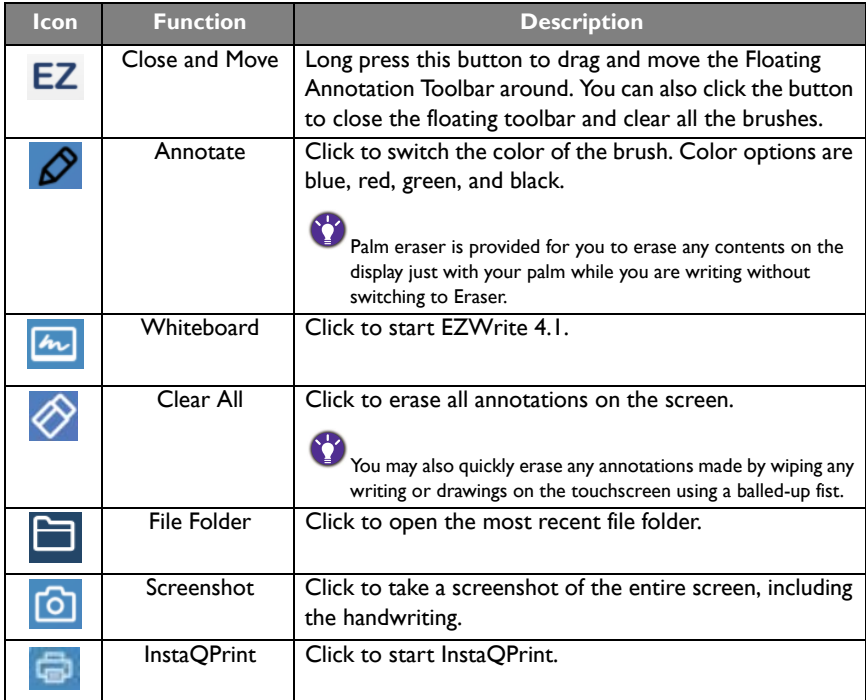

# <span id="page-25-0"></span>Setting

1. Click  $\phi$  to access Setting.

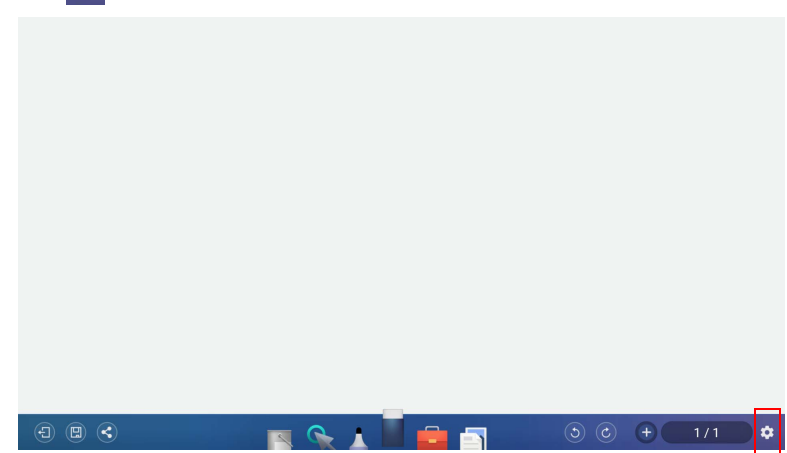

- 2. The plam eraser is on by default. You can set the function to off.
- 3. If you want to automatically start EZWrite as your IFP boots up, set the function to on. It is off by default.

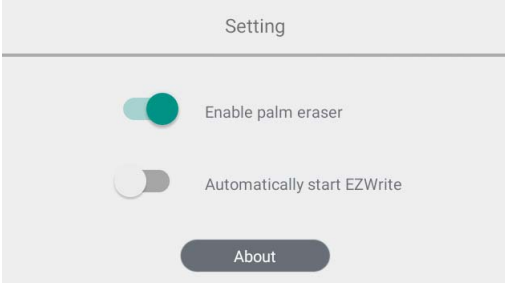

# <span id="page-26-0"></span>How to upgrade EZWrite

- 1. Open EZWrite 4.0/4.1, click  $\bullet$ , and select **About**.
- 2. Click confirm and will start downloading. If complete, click install.

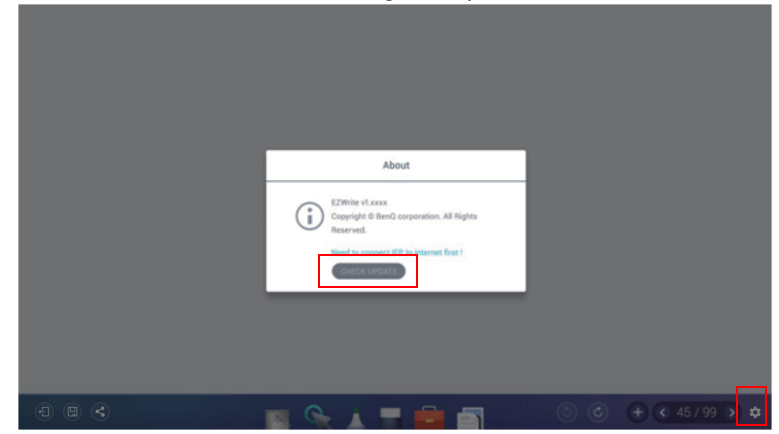

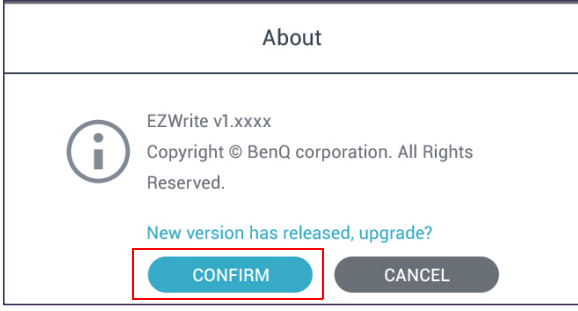

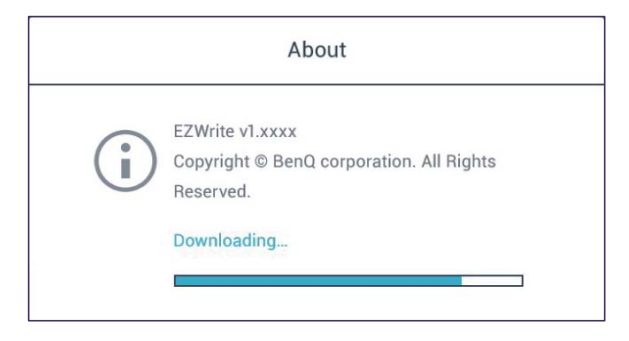

# <span id="page-27-0"></span>Comparison Table

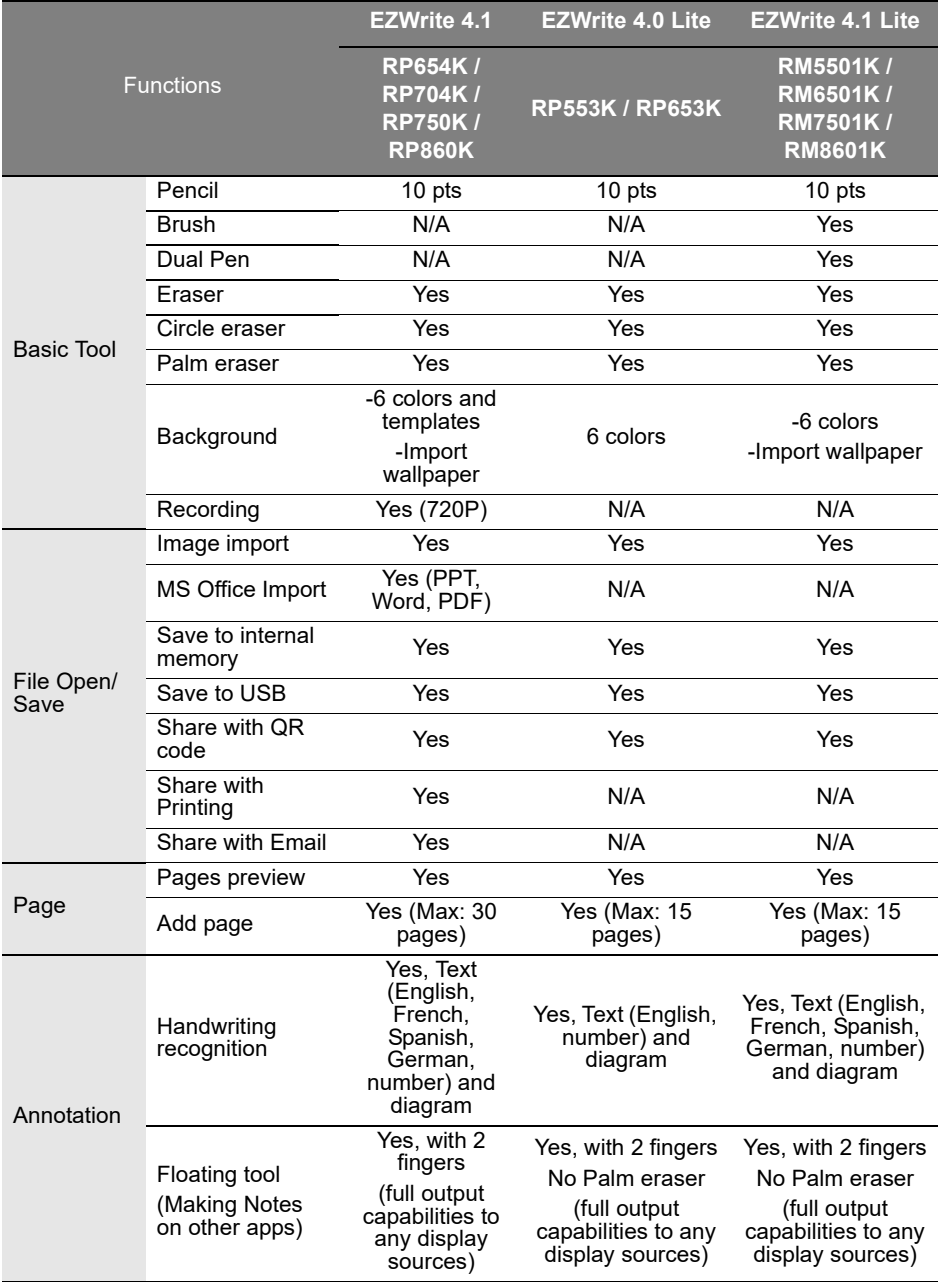

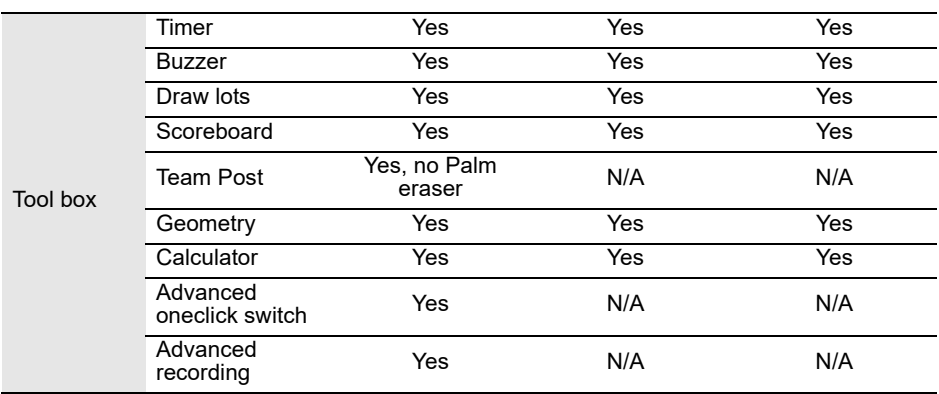